## **Wie bestelle ich die neuen Mailingkarten?**

Mit unseren neuen Mailingkarten für das Jahr 2023 erwarten dich nicht nur neue Motive, sondern auch ein ganz neuer Prozess zur Planung und Steuerung deiner individuellen Mailing-Aktion.

Deine neuen Mailingkarten findest du im Marketingportal unter **Aktionen und Kampagnen** jeweils im Produktkatalog der entsprechenden Marke (DIE BAD- & HEIZUNGSGESTALTER / MEISTER DER ELEMENTE).

Über die Dropdown-Liste wählst du das gewünschte Thema für deine Mailingkarten-Aktion aus.

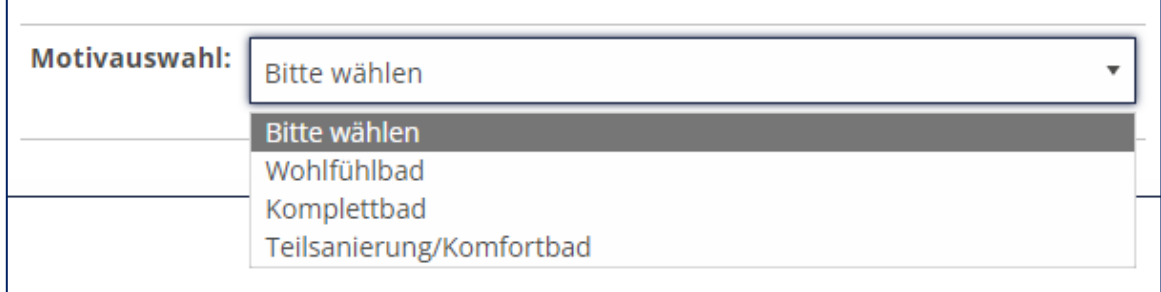

Klicke anschließend rechts auf veiter

Nach kurzer Wartezeit öffnet sich die folgende Ansicht (Ansicht variiert je nach zuvor gewählter Thematik / Motiv):

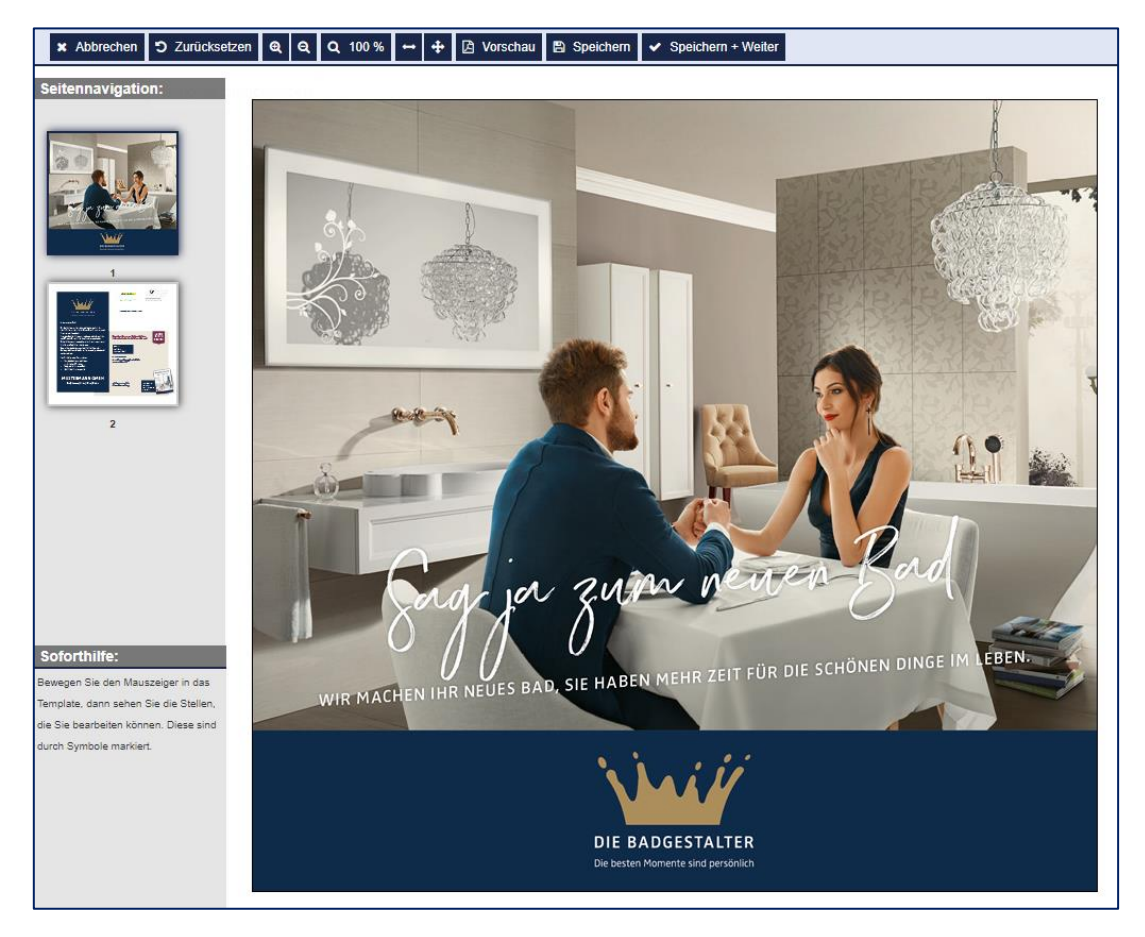

Auf der 2. Seite kannst du nun eine ganze Reihe individueller Anpassungen vornehmen.

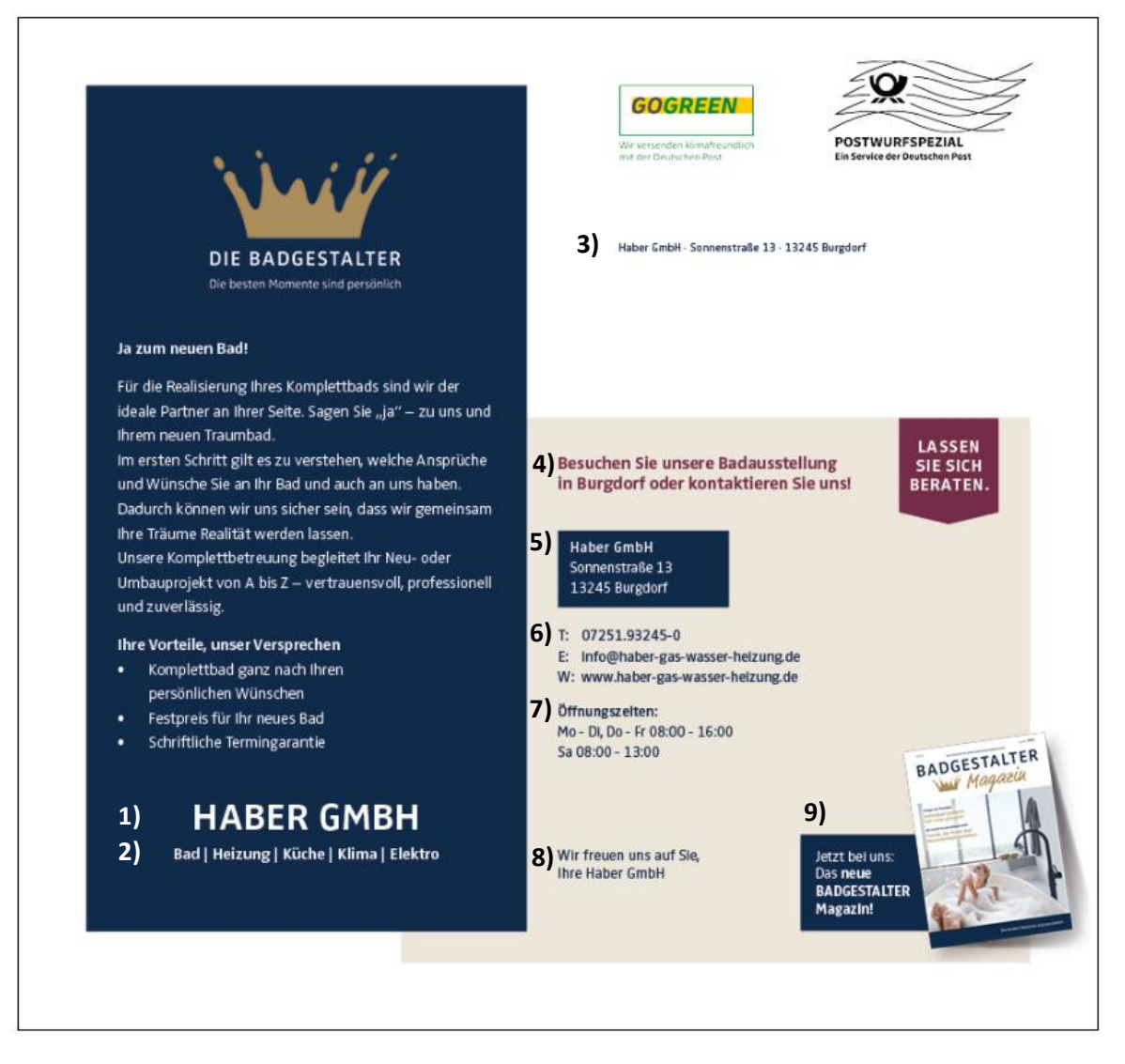

- **1)** Hier steht dein Firmenname. Passe diesen an, um deinen werblichen Namen an dieser Stelle zu verwenden (z. B. "HABER" statt "HABER GMBH"). Da es sich hierbei um ein Pflichtfeld handelt, musst du den Firmennamen in jedem Fall einmal bestätigen.
- **2)** Trage hier deine Gewerke ein. Achte dabei auf die Einhaltung der Darstellungsweise (Trennung durch |-Zeichen). Solltest du keine Angabe von Gewerken wünschen, kannst du diese Zeile auch einfach entfernen.
- **3)** Diese Angaben generiert das Modul automatisch aus deinen hinterlegten Stammdaten.
- **4)** Über das Freitextfeld kannst du einen beliebigen Text verfassen, z. B. mit Info zu deiner Badausstellung, besonderen Aktionen, o.ä.
- **5)** Diese Angaben generiert das Modul automatisch aus deinen hinterlegten Stammdaten.
- **6)** Diese Angaben generiert das Modul automatisch aus deinen hinterlegten Stammdaten.
- **7)** Diese Angaben generiert das Modul automatisch aus deinen hinterlegten Stammdaten.
- **8)** Hier kannst du die Grußformel anpassen. Sofern du deine Unterschrift im Marketingportal hinterlegt hast, wird diese hier automatisch mit eingespielt.
- **9)** Wähle aus, ob du die Mailingkarte mit oder ohne Darstellung und Hinweis auf das BADGESTALTER-/BADmagazin gestalten möchtest.

Wenn du hier fertig bist, klicke oben auf  $\triangledown$  Speichern + Weiter

Du gelangst nun in die Einstellungen für Postwurf Spezial.

Klicke auf die Schaltfläche > PLZ-Assistent

Es öffnet sich die Vorauswahl für den PLZ-Assistenten. Hier kannst du ganz einfach per Mausklick die PLZ-Gebiete auswählen, die für die Versendung deiner Mailingkarten potenziell interessant sind.

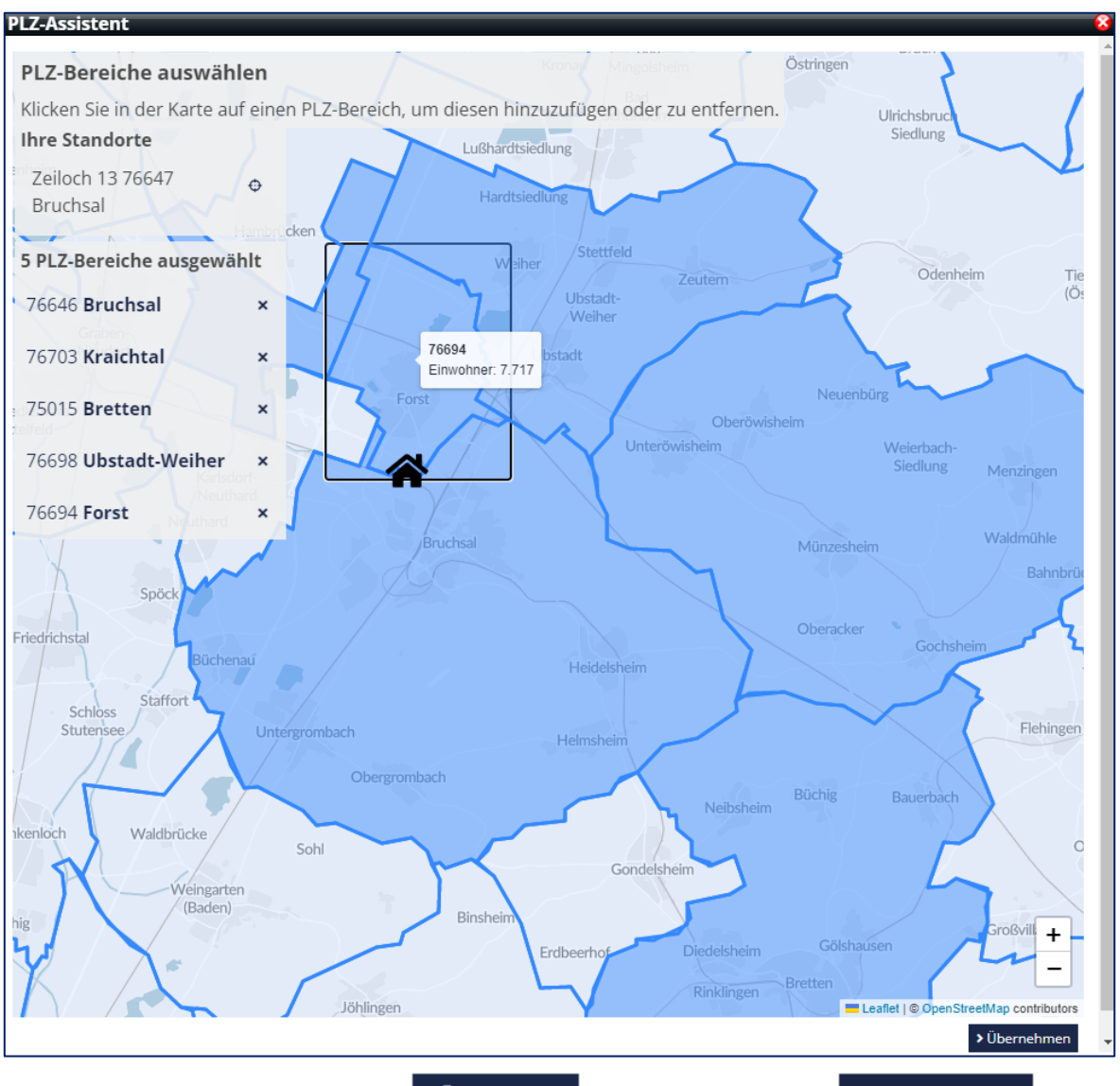

Wenn du damit fertig bist, klicke auf  $\rightarrow$  Ubernehmen und anschließend auf > Auswahl starten

Es findet nun innerhalb der ausgewählten PLZ-Gebiete eine Selektion anhand festgelegter Zielgruppen-Kriterien statt. In der Tabelle siehst du, wie viele geeignete Haushalte sich laut Selektion in den jeweiligen PLZ-Gebieten befinden.

Wähle nun final die PLZ-Gebiete aus, in denen deine Mailing-Aktion stattfinden soll. Du musst dabei auf eine Gesamtzahl von mindestens 5.000 geeigneten Haushalten kommen.

Im Anschluss kannst du noch den gewünschten Posteinlieferungstermin über das Dropdown-Menü festlegen.

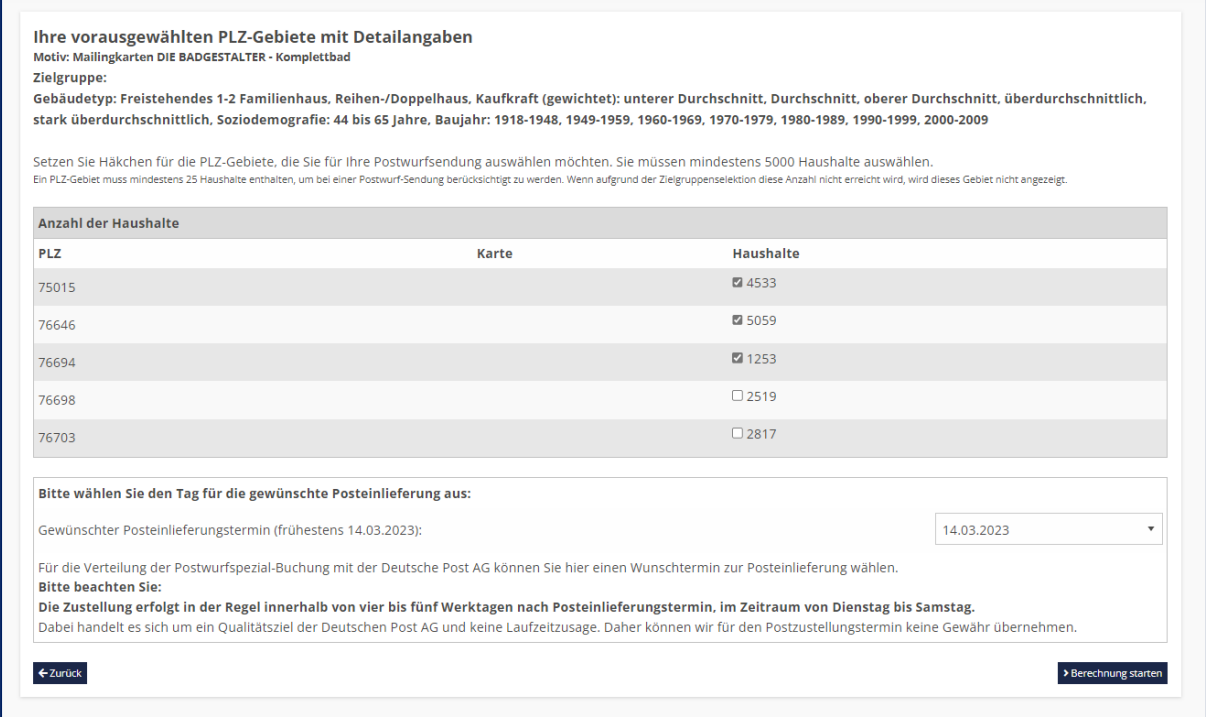

Mit einem Klick auf Derechnung starten werden die für die Aktion anfallenden Kosten berechnet und alle Details noch einmal in einer Zusammenfassung übersichtlich für dich dargestellt.

Schließe deinen Kauf nun wie gewohnt ab, und der Auftrag wird an uns übermittelt.

Solltest du zum Thema Mailingkarten noch Fragen haben oder Unterstützung beim Bestellvorgang benötigen, zögere nicht, uns zu kontaktieren!

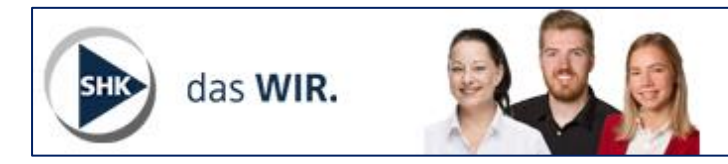

Kostenlose Beratung 09531-9220-343 (Mo.-Fr. 9 - 16 Uhr) beratung@shk-marketingportal.de